## **Monimenetelmäisen todentamisen (MFA) käyttöönottaminen Savonian M365-ympäristössä**

**SS Savonia Servicedesk**

Savonian Microsoft 365 -ympäristö mahdollistaa monimenetelmäisen todentamisen sisäänkirjautumisen yhteydessä. MFA (multi factor authentication) tarjoaa paremman tietosuojan käyttäjille.

Näillä ohjeilla otat MFA:n käyttöön omaan Savonia-tiliisi.

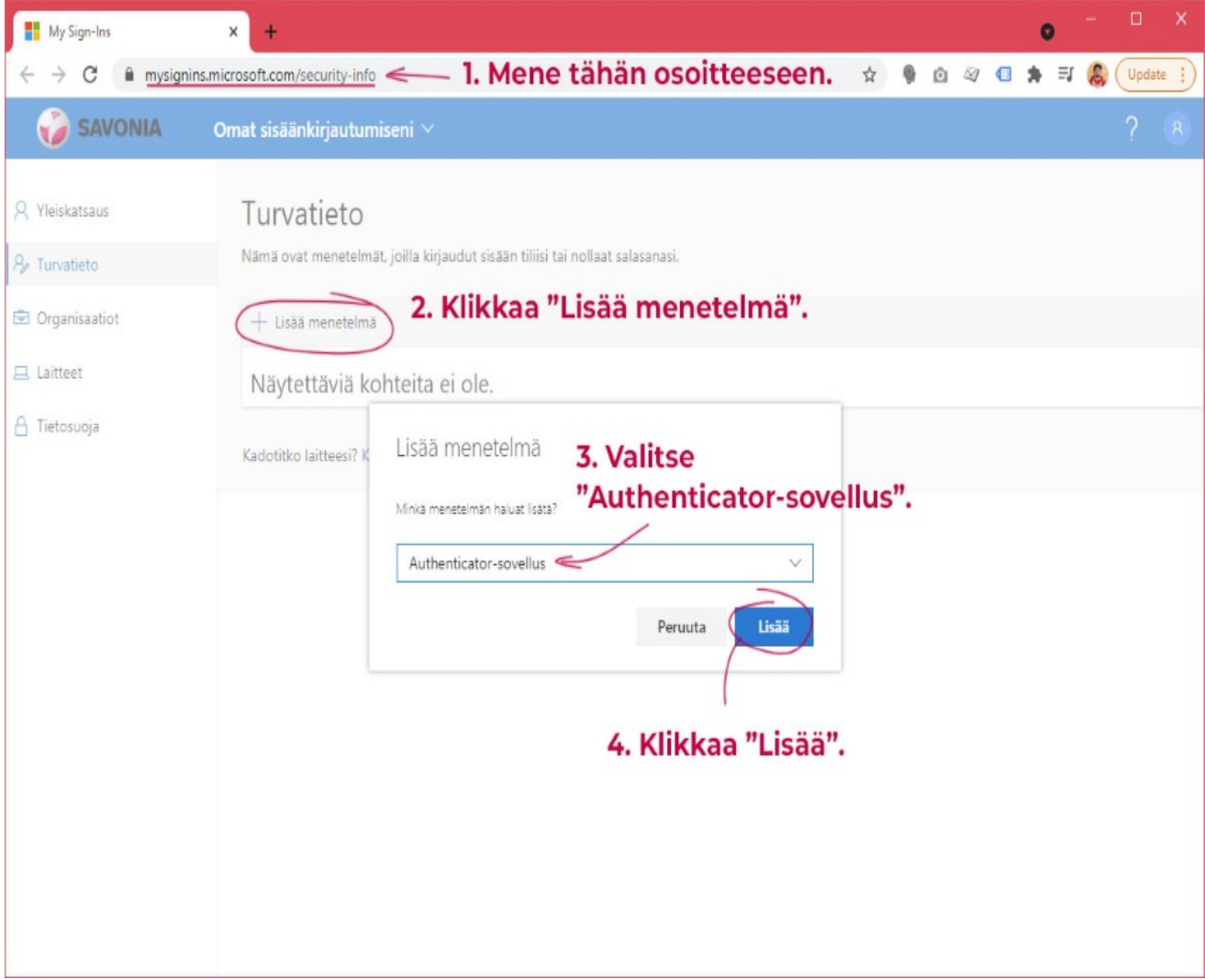

1. Mene osoitteeseen https://mysignins.microsoft.com/security-info 2. Klikkaa "Lisää menetelmä". 3. Valitse "Authenticator-sovellus". 4. Klikkaa "Lisää".

## **MFA:n käyttöönottaminen Savonian ympäristössä**

[Savonia - Turvatieto](https://mysignins.microsoft.com/security-info)

## **MFA käyttöohjeet**

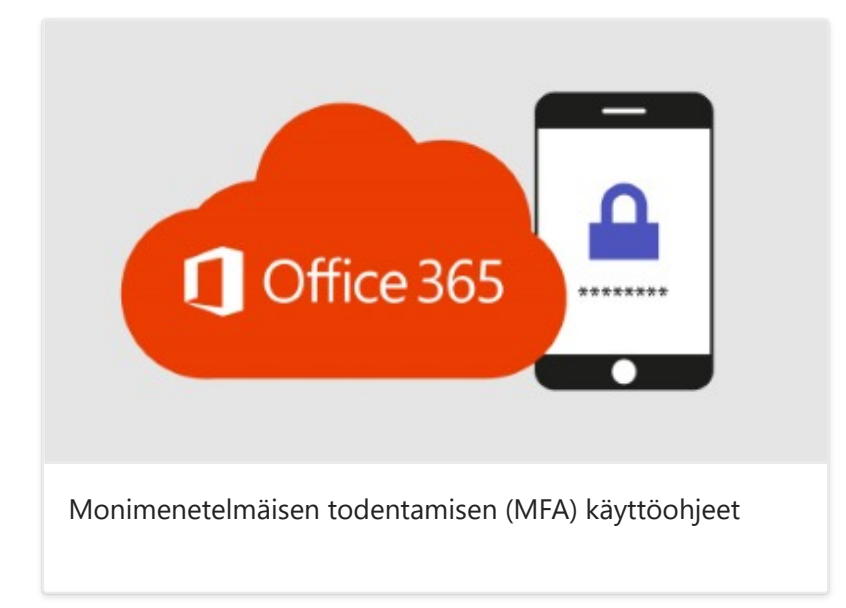

Lataa puhelimeesi "Microsoft Authenticator" -appi. Linkit appiin löydät ohessa.

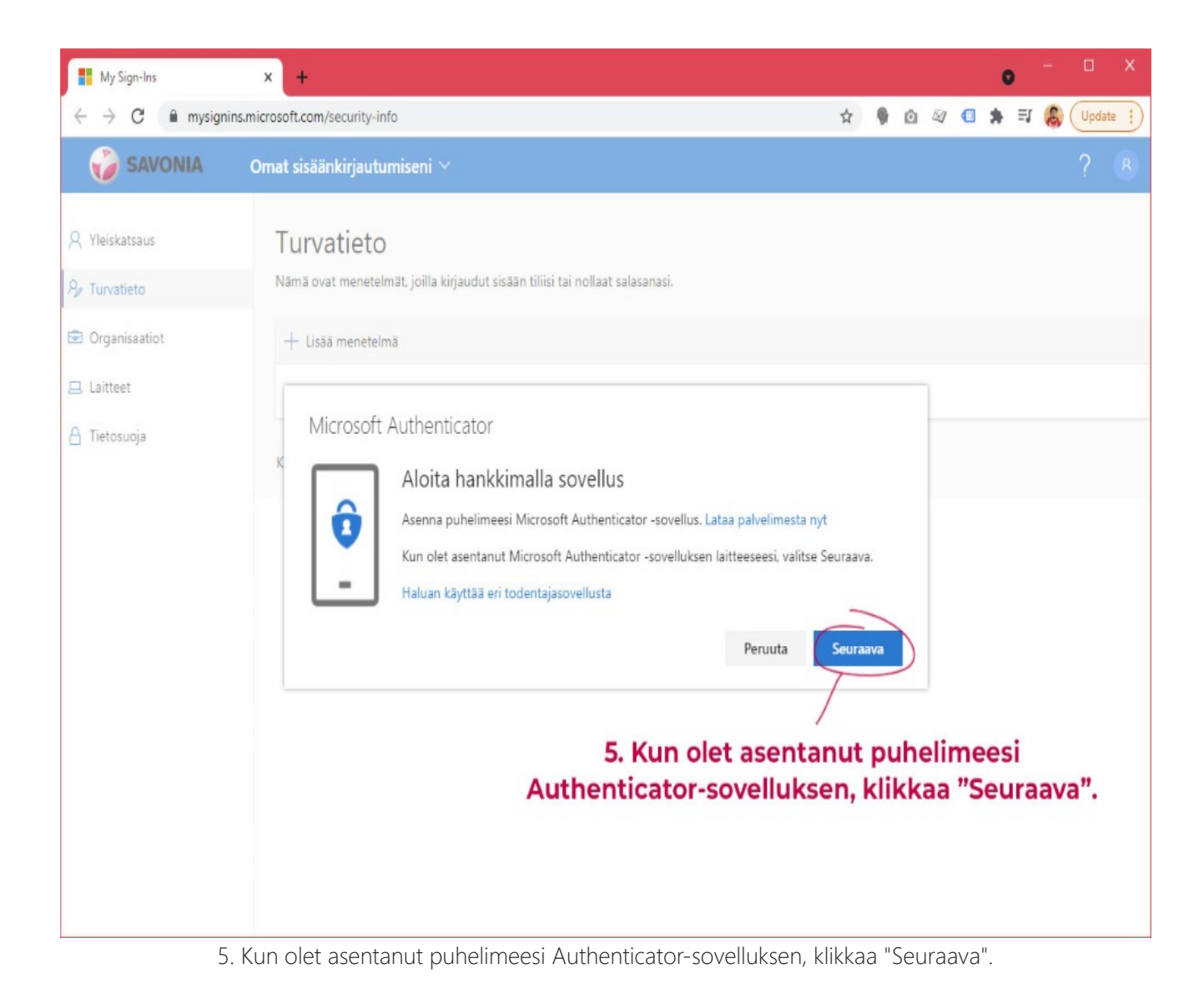

## **Lataa Microsoft Authenticator sovellus puhelimeesi**

Microsoft Authenticator – Google Play -sovellukset

[Microsoft Authenticator on the iOS App Store](https://apps.apple.com/us/app/microsoft-authenticator/id983156458)

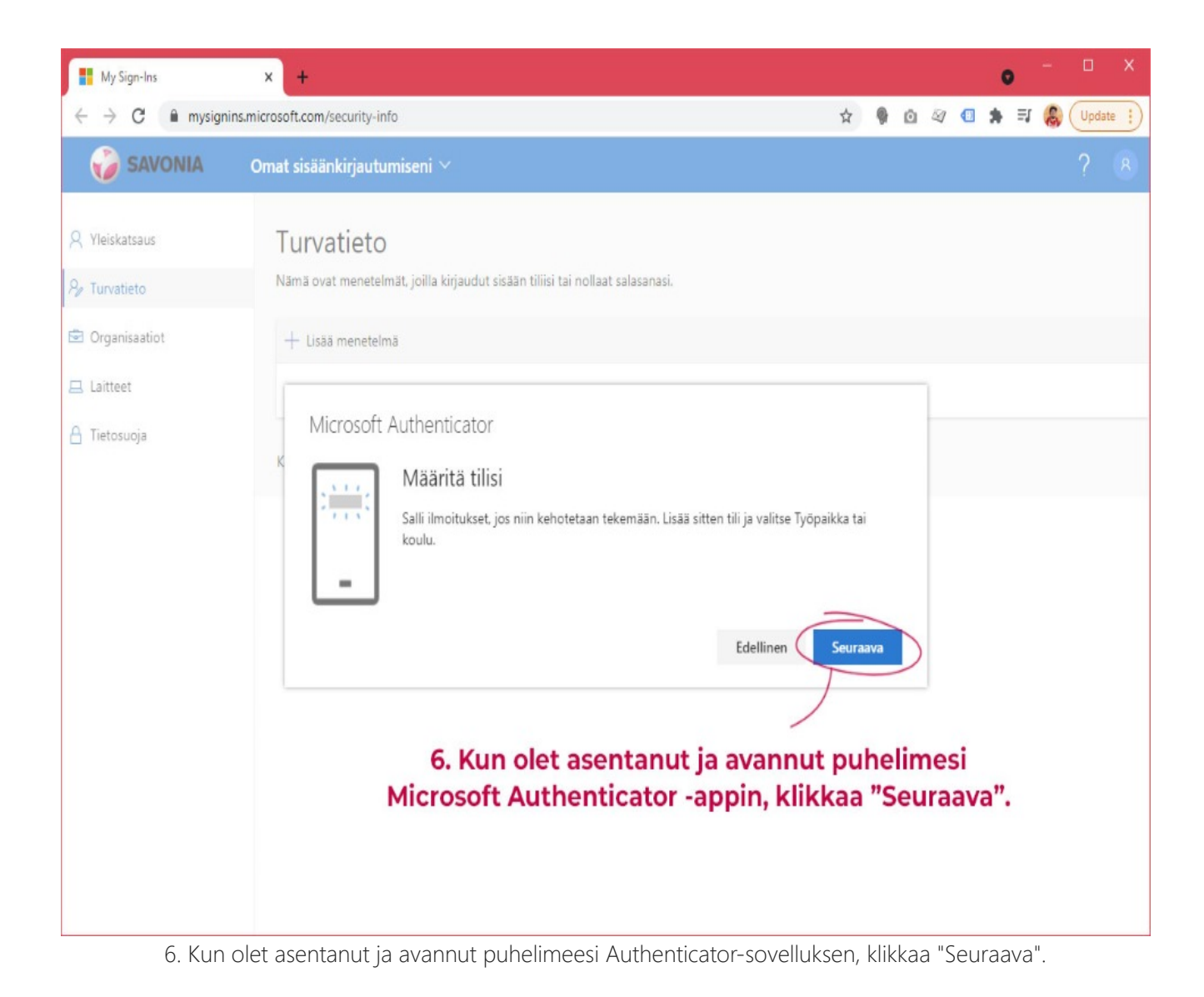

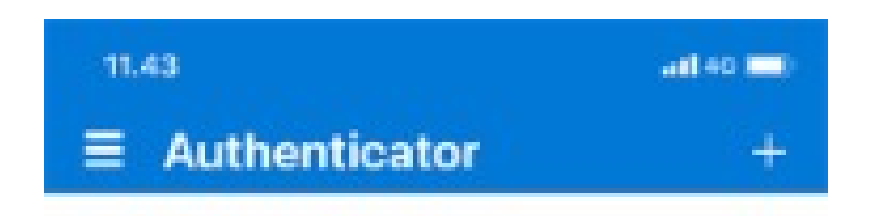

Ready to add your first account?

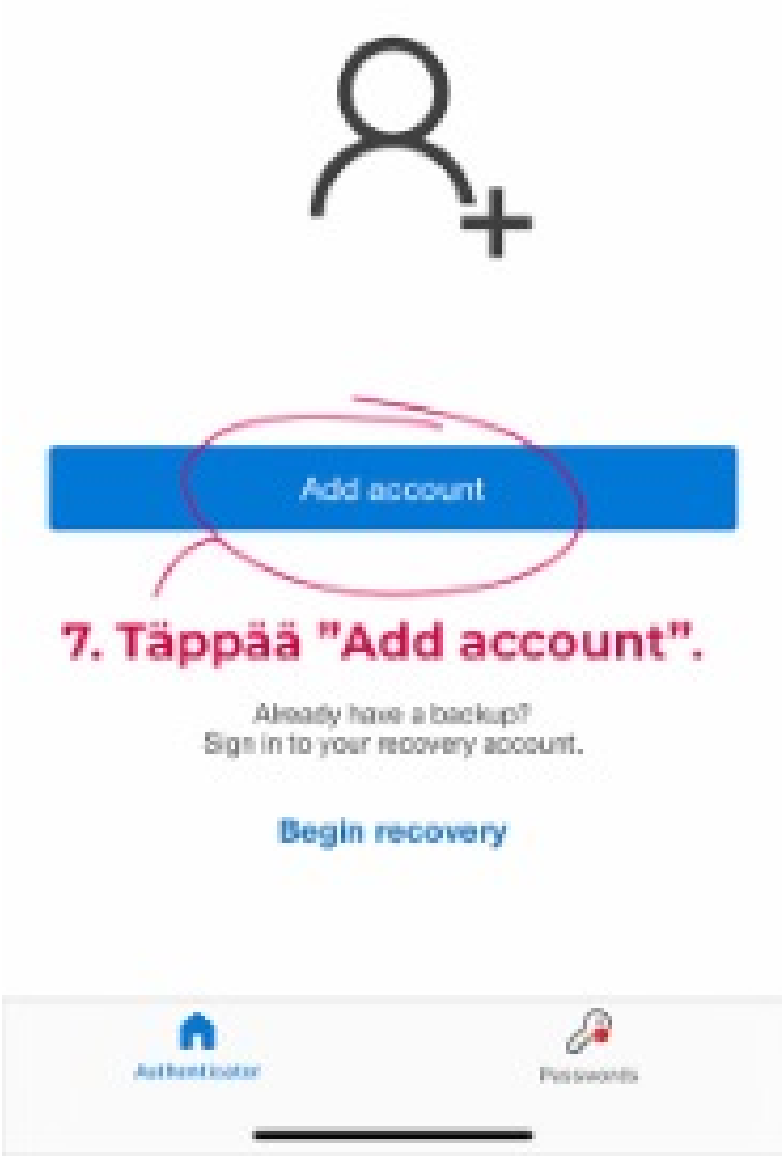

7. Täppää mobiiliappissa "Add account".

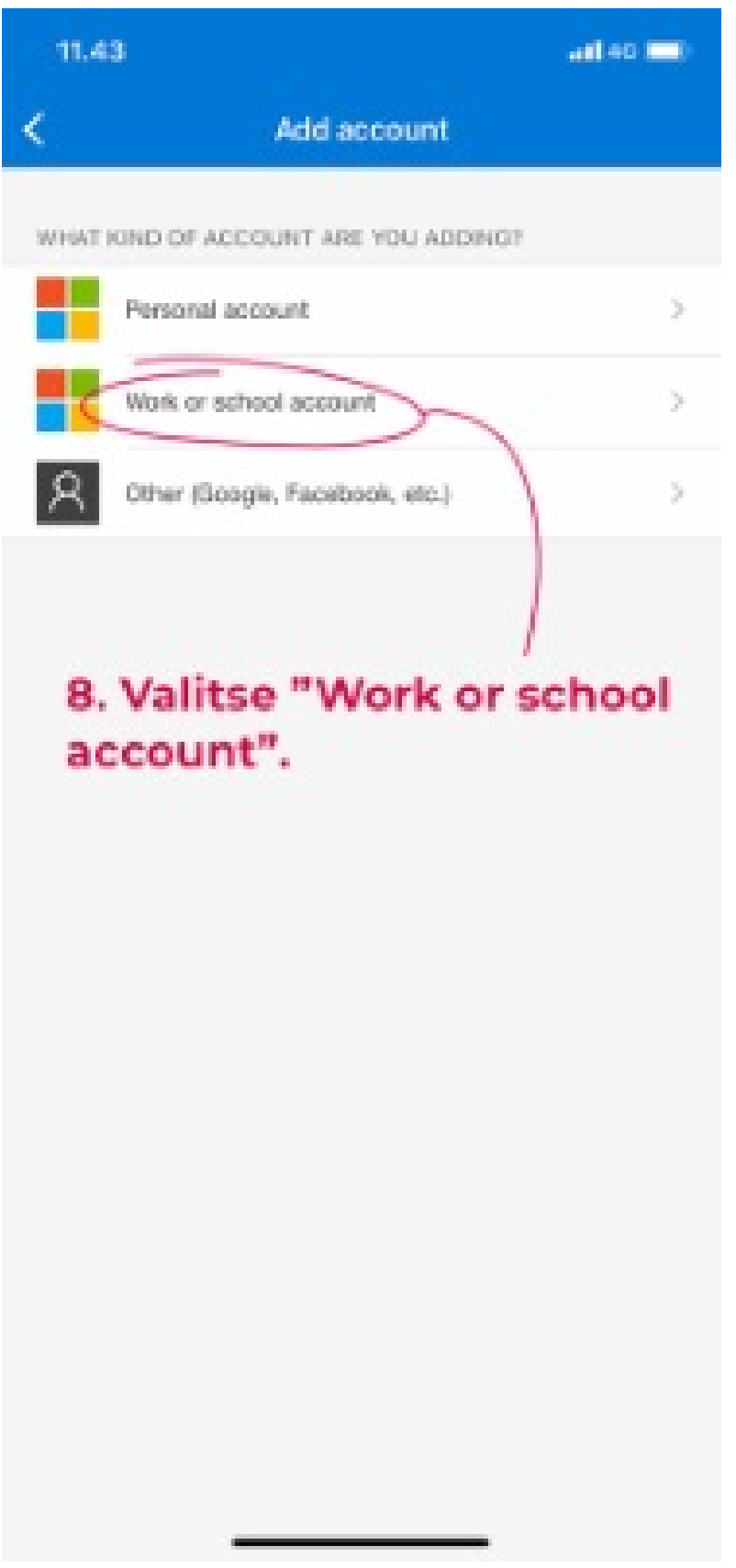

8. Valitse "Work or school account".

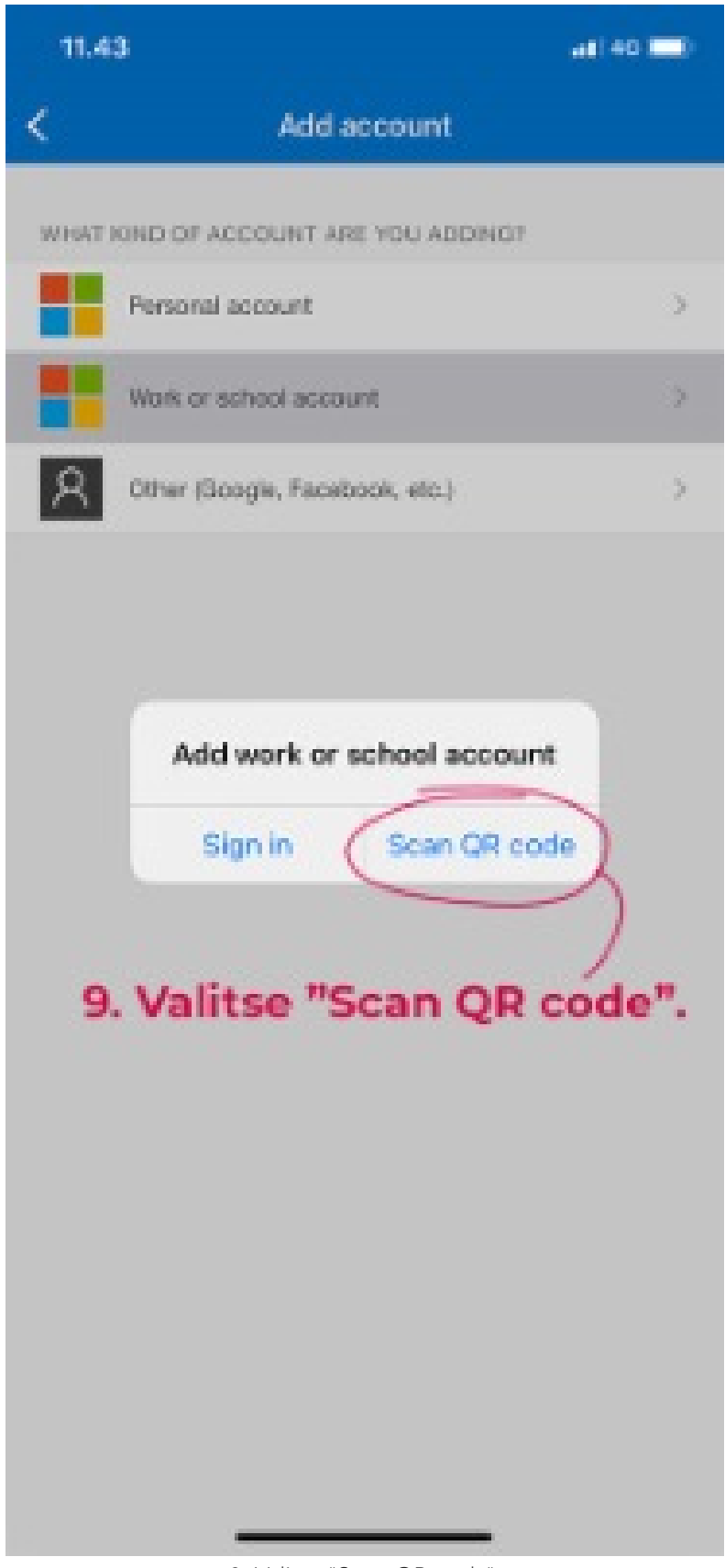

9. Valitse "Scan QR code".

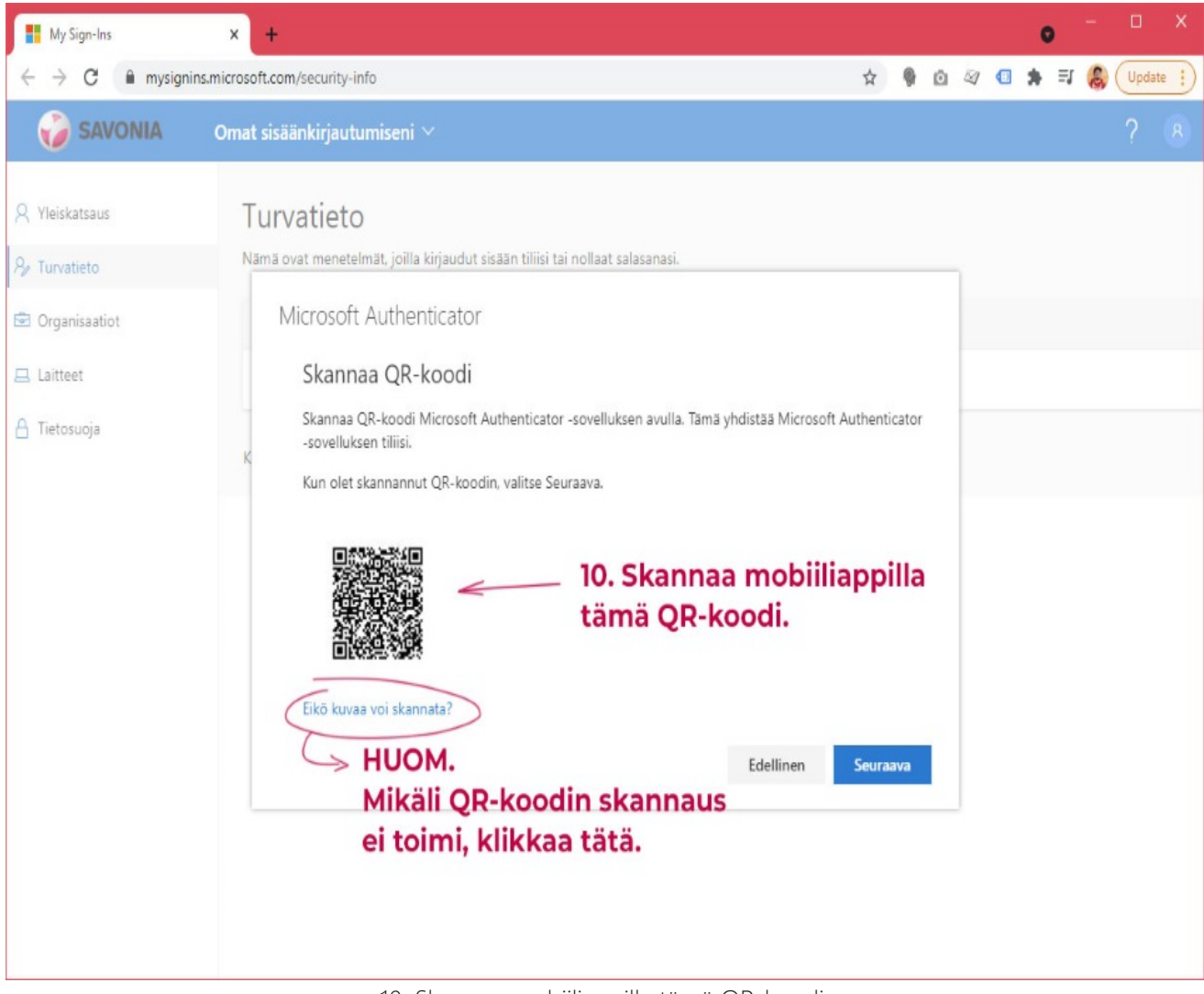

10. Skannaa mobiiliappilla tämä QR-koodi.

HUOM! Mikäli QR-koodin skannaus ei toimi, klikkaa "Eikö kuvaa voi skannata?"-linkkiä.

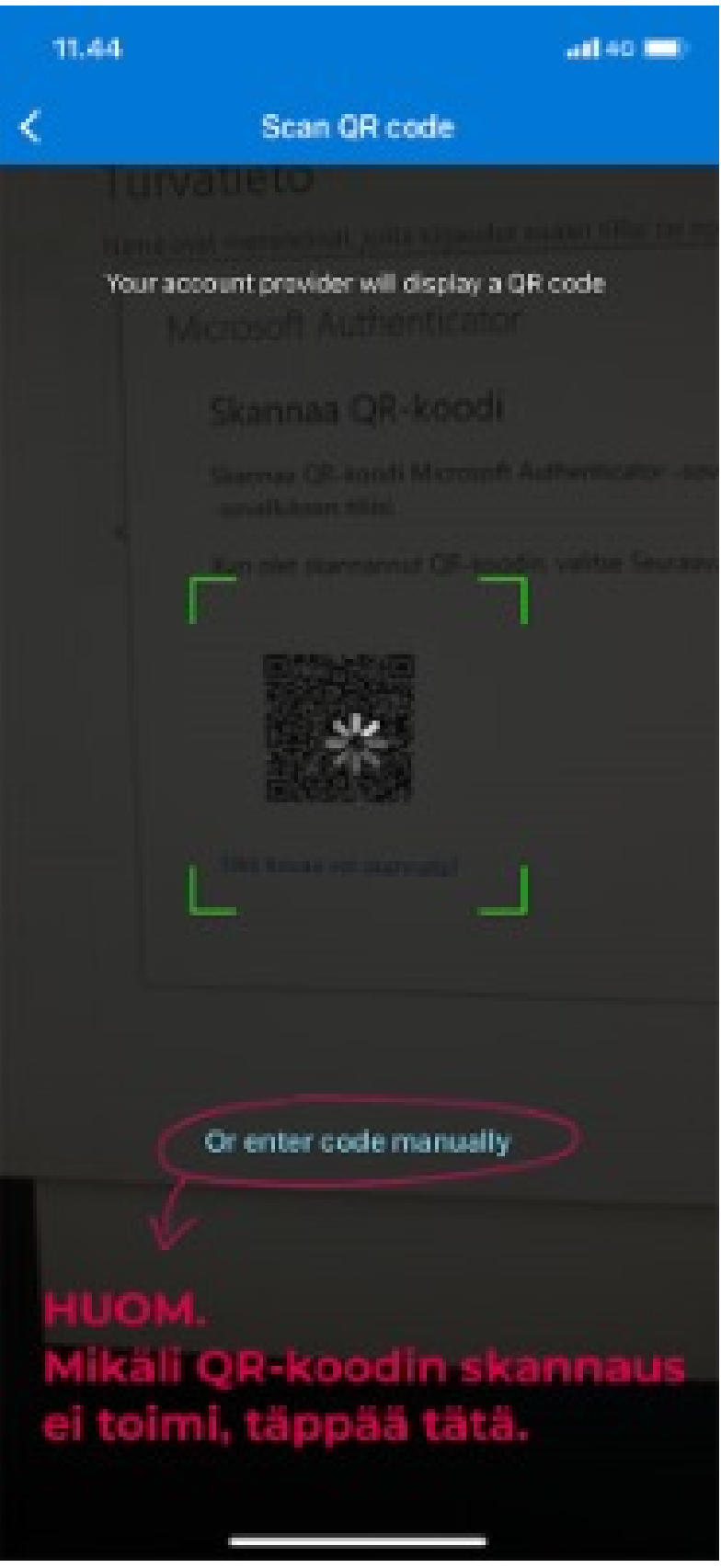

Skannaa koneesi näytöllä oleva QR-koodi appilla.

HUOM! Mikäli QR-koodin skannaus ei toimi, täppää "Or enter code manually"-linkkiä.

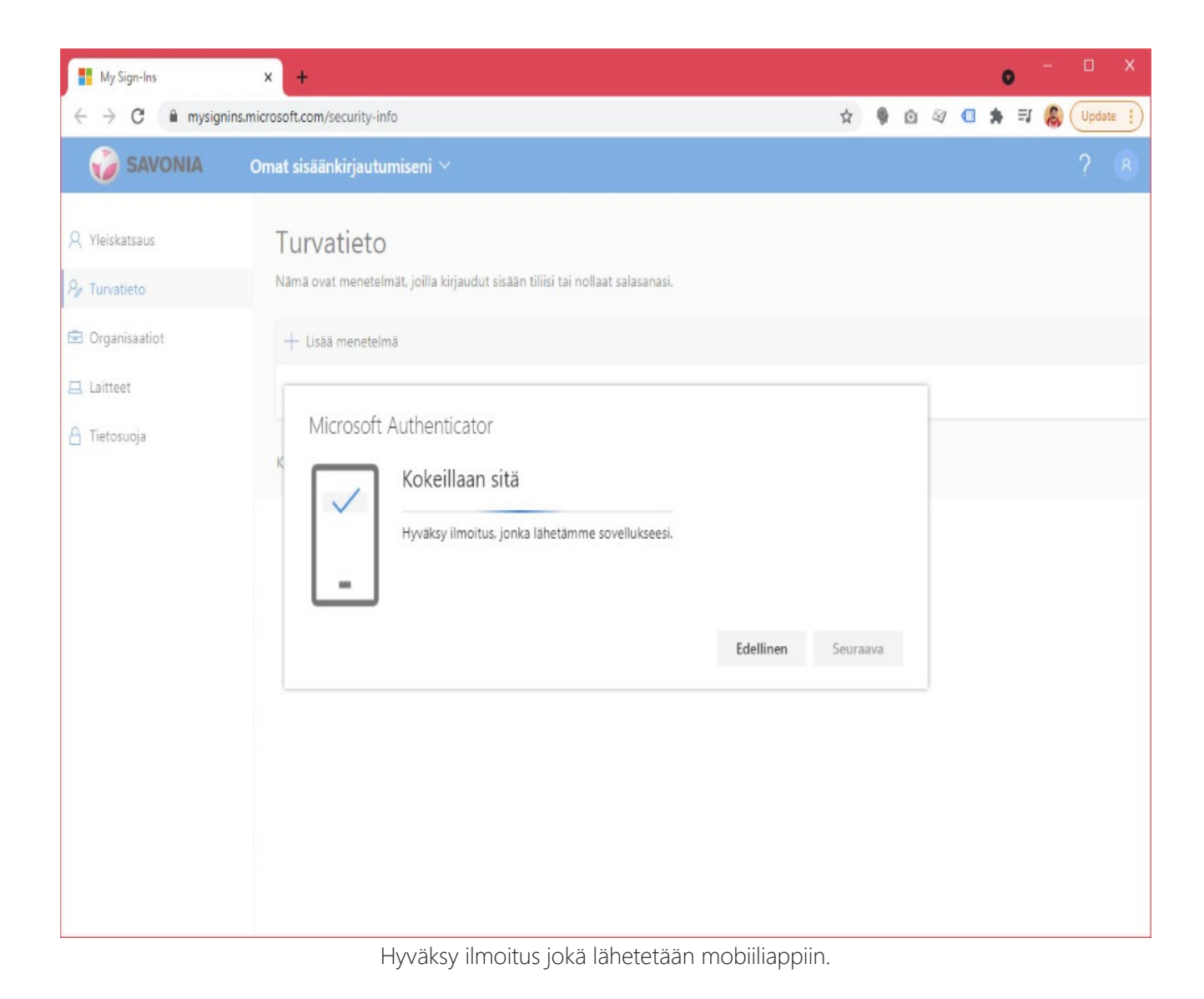

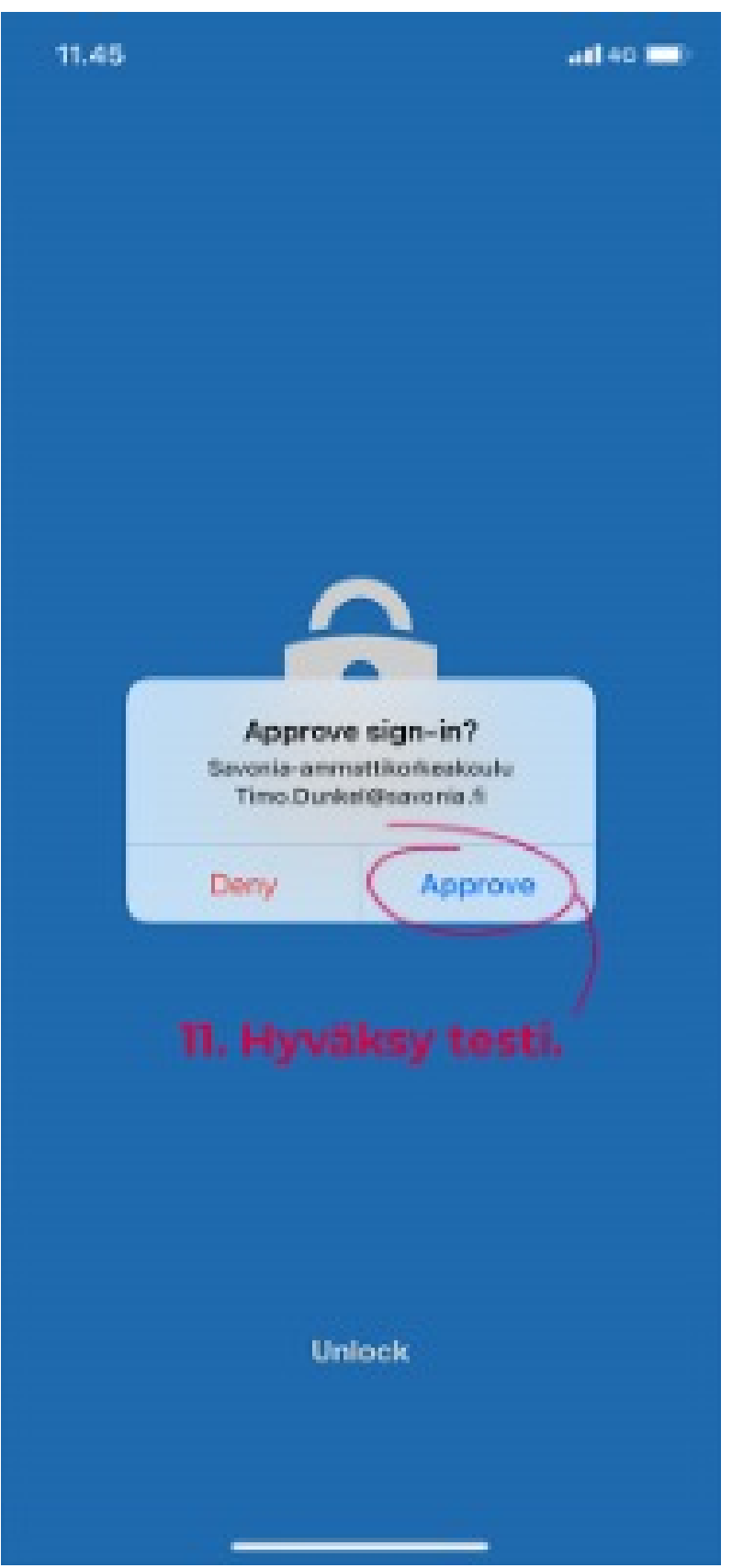

11. Hyväksy testi.

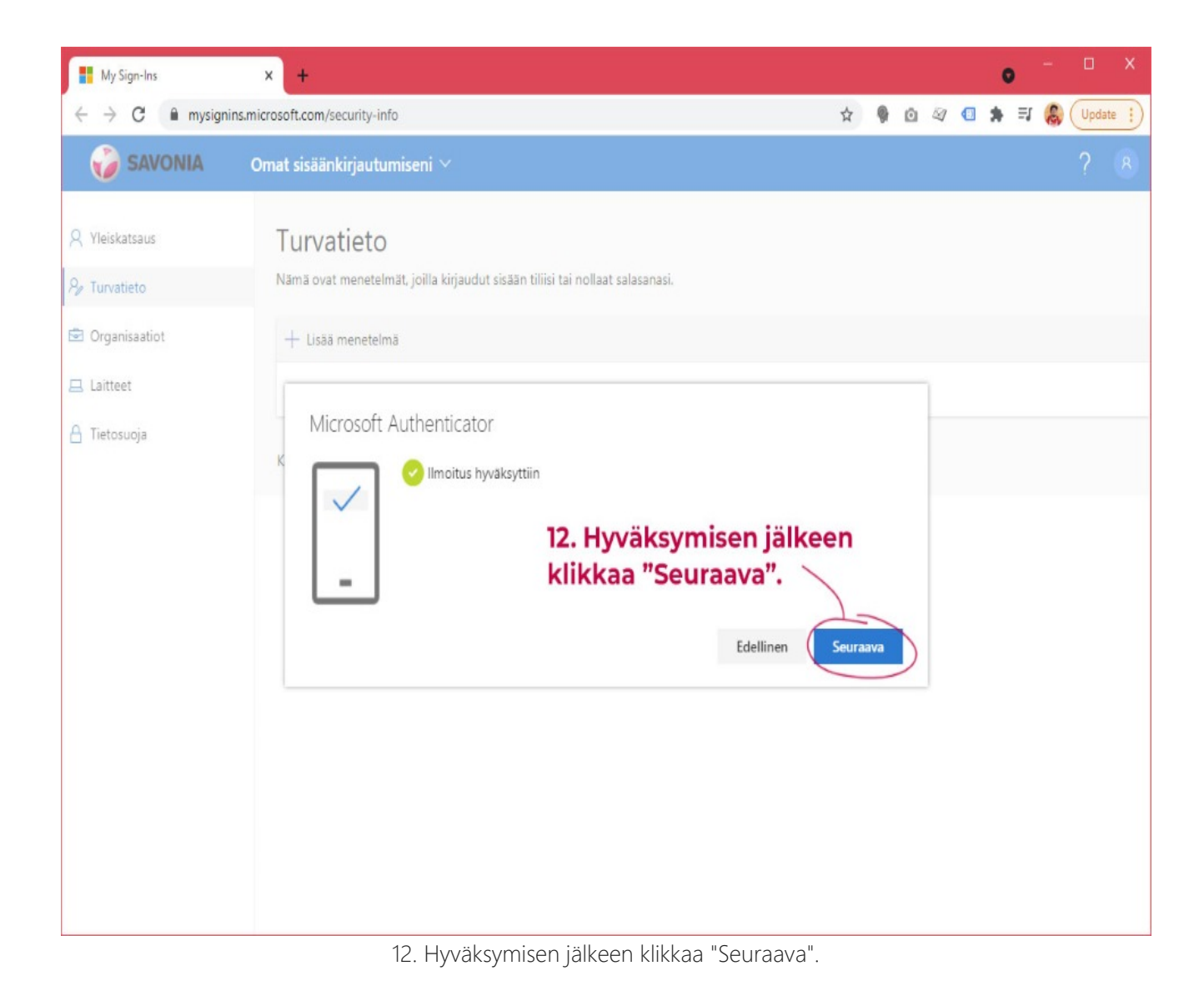

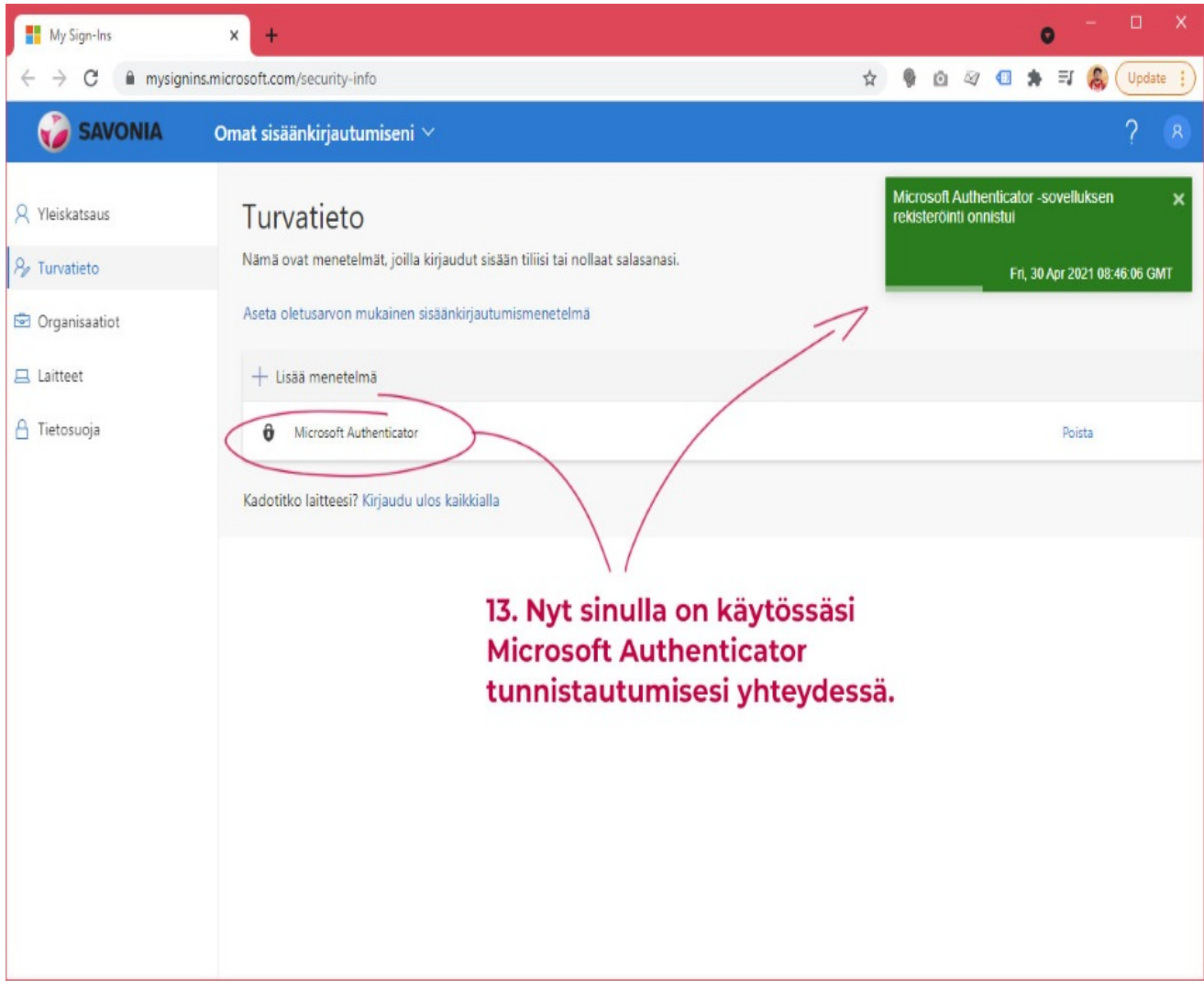

13. Nyt sinulla on käytössäsi Microsoft Authenticator tunnistautumisesi yhteydessä.